## **Activation and Password Change using Activation Password**

**Students, staff and members of partner organizations should activate their new user account [using a mobile certificate or a netbank user ID.](https://wiki.metropolia.fi/display/itservices/Activation+and+Password+Change+Using+Mobile+Certificate+and+Netbank+User+ID)**

**If neither of the proposed ways is possible, or you have an external user's account, activate your user account using the activation password printed on the password slip.**

The activation password is valid for 45 days. After that a new activation password is needed. The instructions for getting a new activation **[password](https://wiki.metropolia.fi/pages/viewpage.action?pageId=14693500) are the same as when the password is forgotten.**

Activation:

- 1. If you don't have an activation slip with an activation password on it, follow these instructions: [Forgot Your Password?](https://wiki.metropolia.fi/pages/viewpage.action?pageId=14693500)
- 2. Browse to https://activation.metropolia.fi
- 3. In the activation window, enter your user account and password as they are written in the activation slip.
- 4. Click on **Login**:

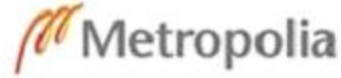

suomeksi in english

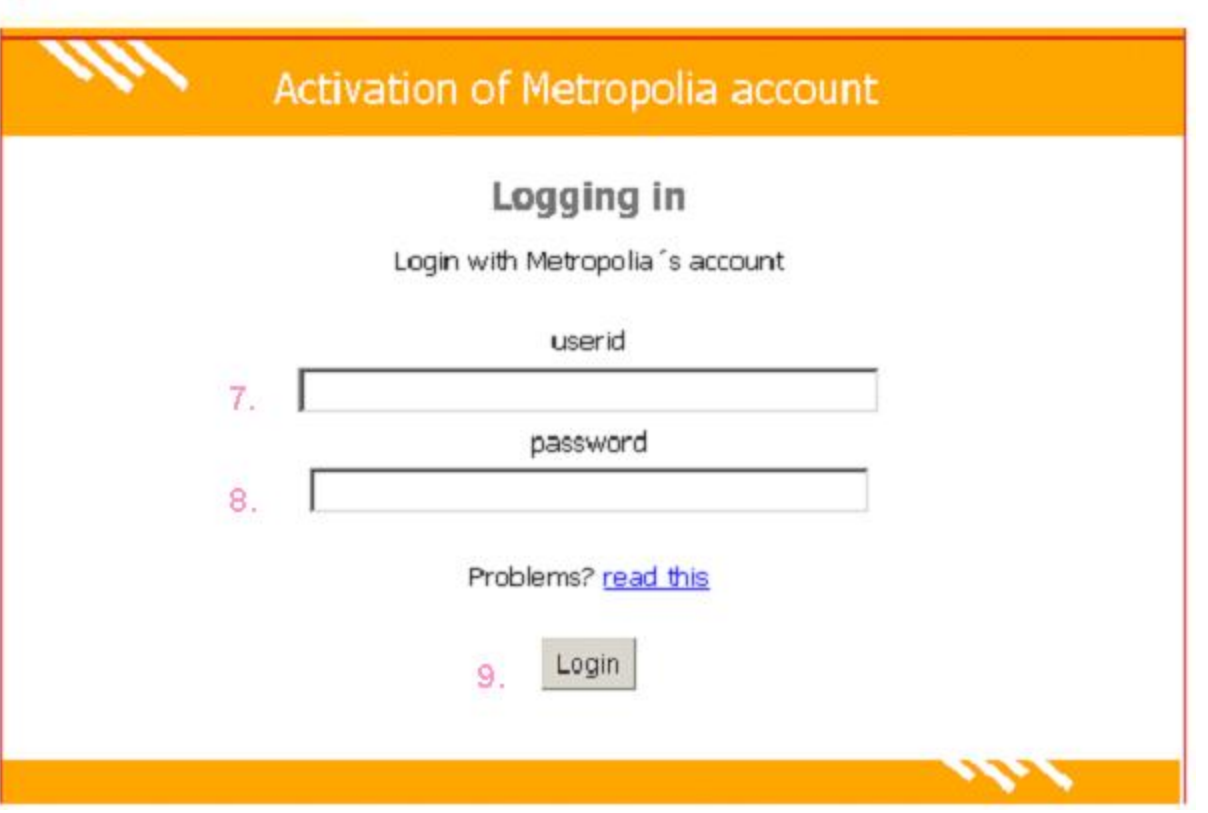

5. Read and accept Metropolia policy, regulations and terms and conditions.

6. By clicking on **I agree** you agree to comply with the rules:

Metropolia

Logged in: First name Last name ID: XXXXXX

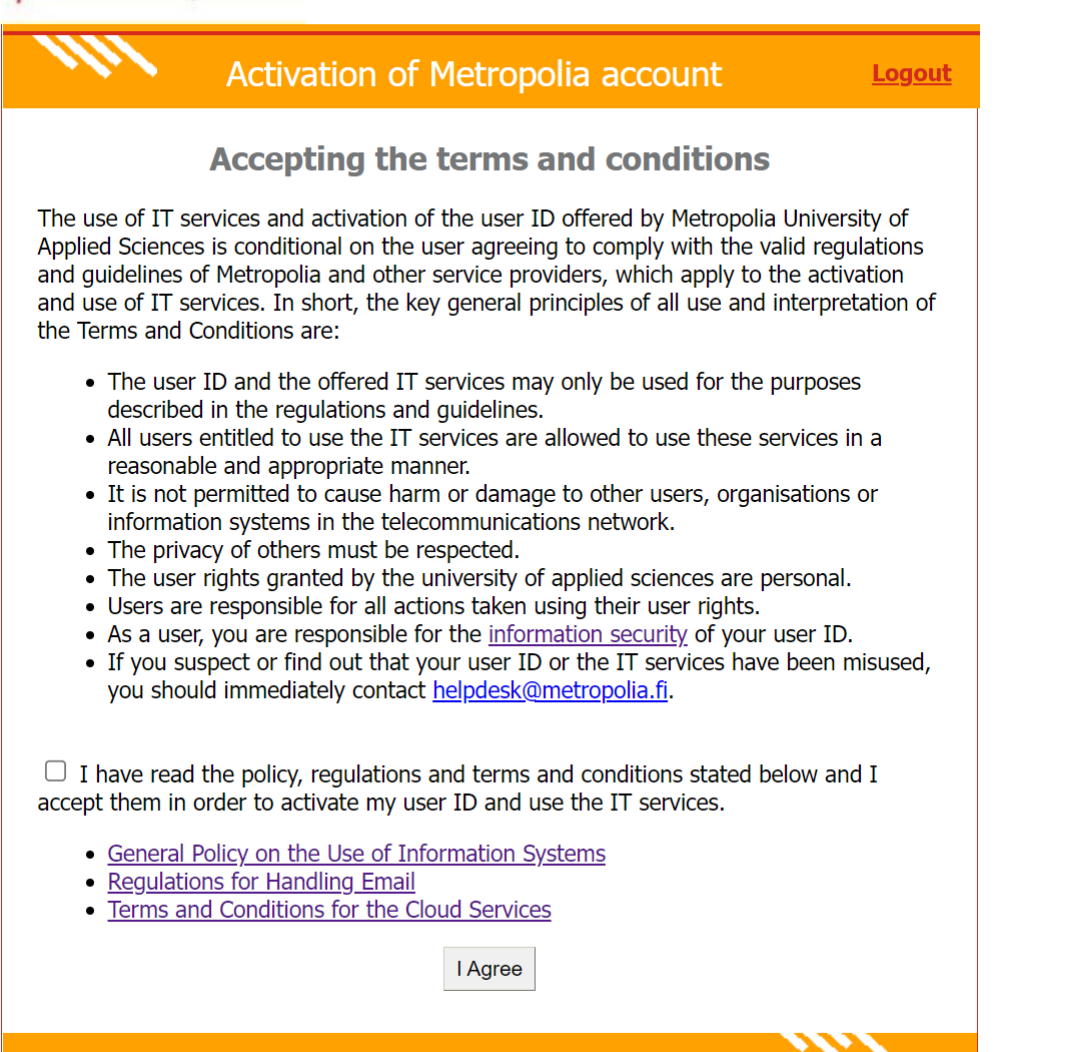

7. In the **New password** field, type a new password. The password must be at least 8 characters long. Retype the password in the **Confirm new password** field. Click on **Change password**.

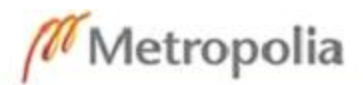

Logged in:

John Smith (johnsmt)

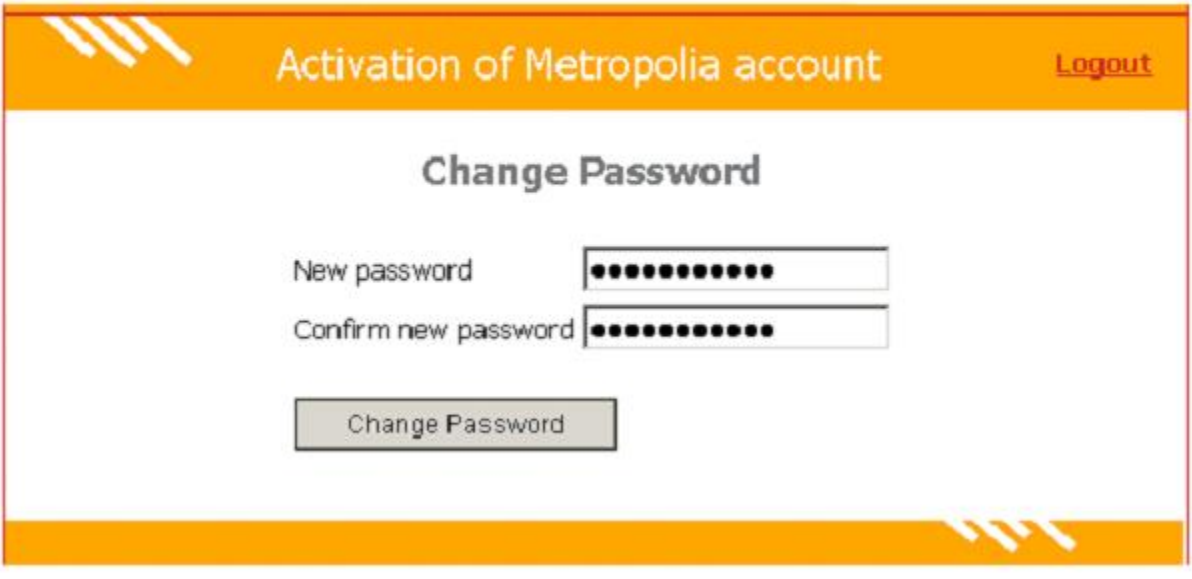

9. Your account is now activated. Exit by clicking on **Exit** in the upper right corner.

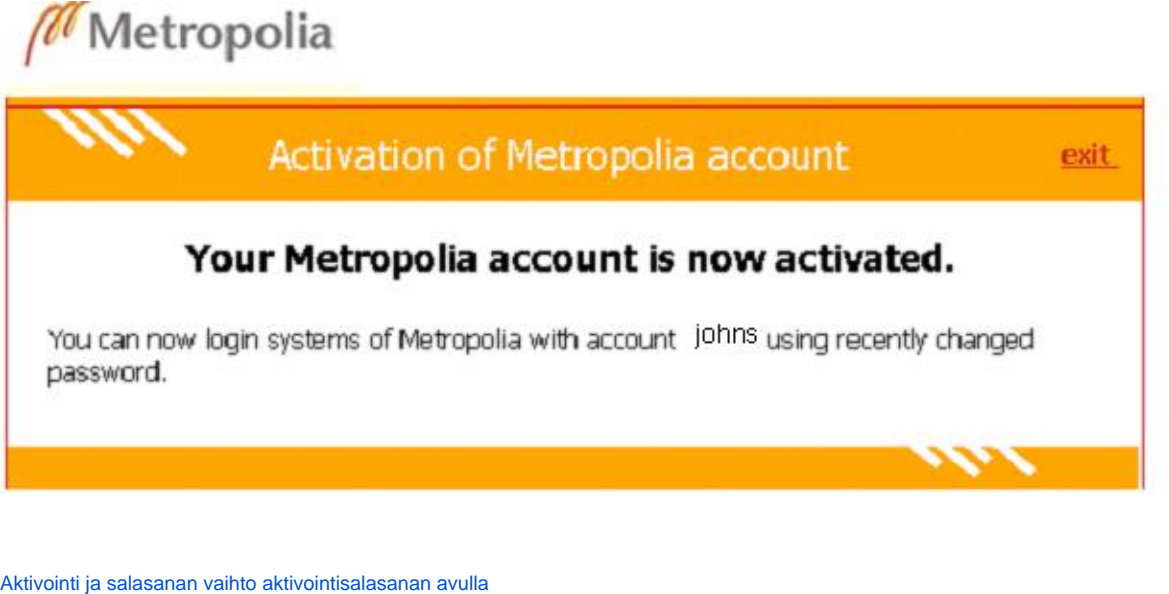

**Setting up cloud services** 

Log in as Metropolia cloud services user

- 1. [Google Workspace for Education](https://tietohallinto.metropolia.fi/display/itservices/Google+Workspace+for+Education)
- 2. [Microsoft Office 365 Education](https://tietohallinto.metropolia.fi/display/itservices/Microsoft+Office+365+Education)